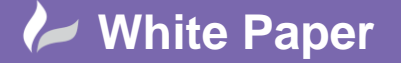

**Reference:** 0711 2016 Guide by Cadline

Page **1** of **2**

## **elecworks™ Tips & Tricks**

## **Navigateable Links in the Reports and Design Rule Checks**

Within the *Reports* dialogue interface or the *Design Rule Checks* dialogue interface you can navigate to a wire, component or terminal that is listed within the specific report and where applicable.

On your current activated project, select the *Project* ribbon tab > *Reports* panel

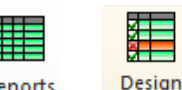

By selecting either **or**  $\frac{Design}{n}$  a list of the reports that you have set will be displayed

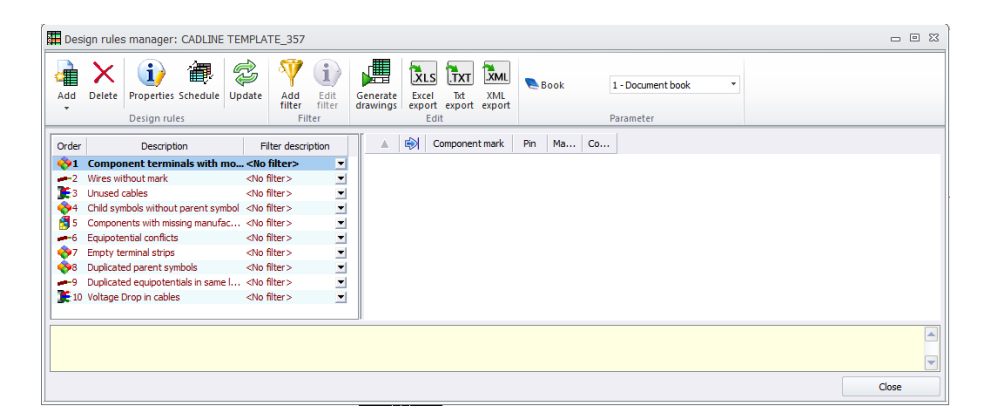

A new column is shown on the right of the dialogues with the Goto symbol

You can navigate to the specific item by double clicking on the GoTo column as shown below

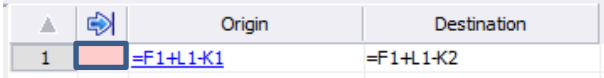

elecworks will automatiucally open up the respective item and the dialogue will show

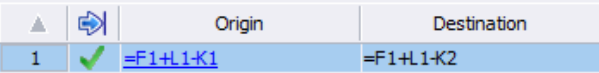

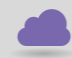

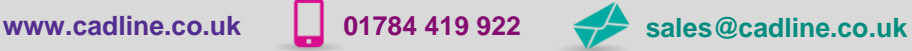

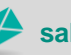

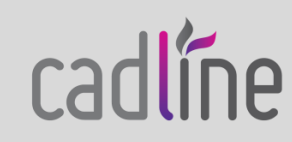

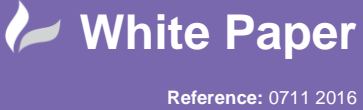

Guide by Cadline

Page **2** of **2**

 Selecting a component mark as an example in a *Components* report will highlight the item in the *Components* dockable panel

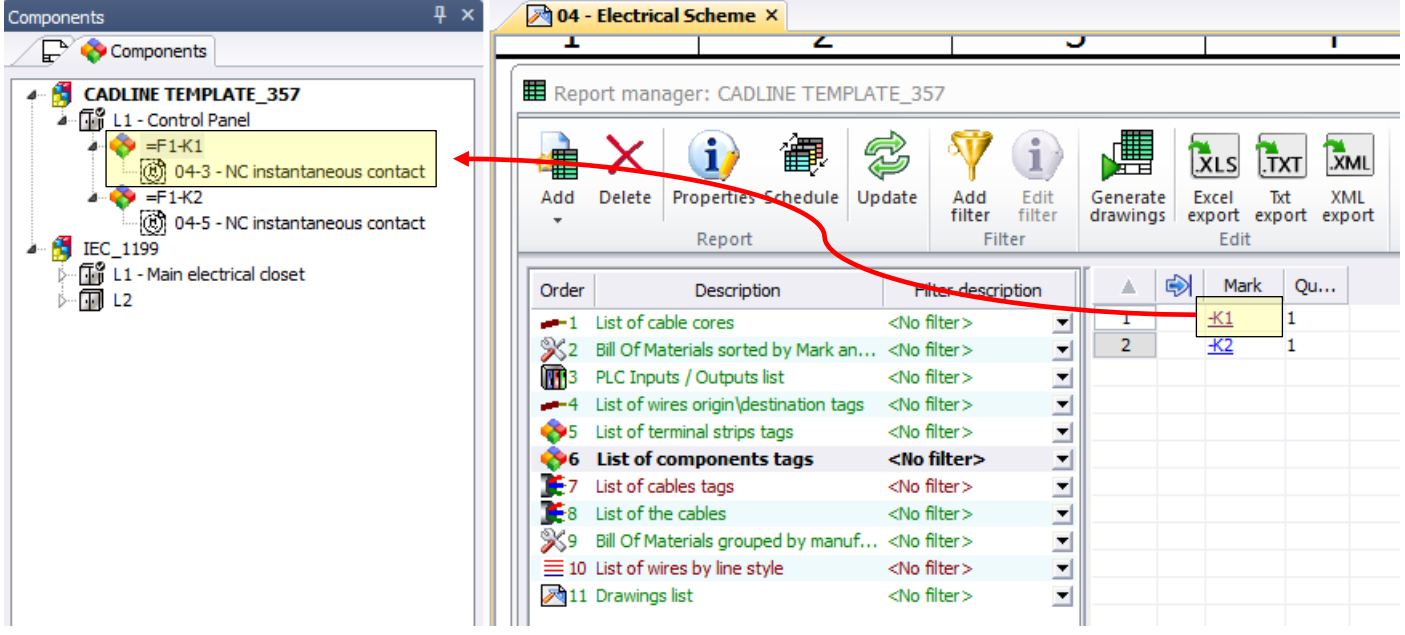

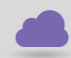

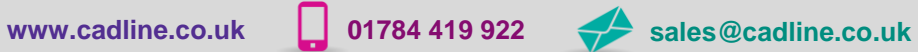

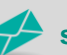

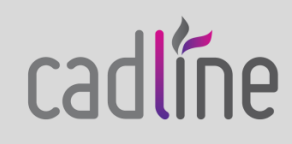